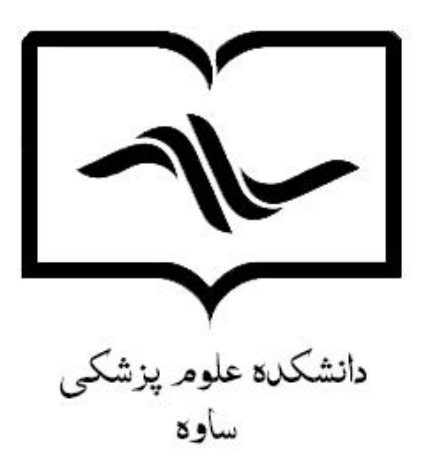

راهنماي جستجوي منابع در کتابخانه هاي دانشکده

۱- ابتدا وارد صفحه اصلی کتابخانه دیجیتال به آدرس https://diglib.savehums.ac.ir/fa شده و از طریق گزینه"جستجو در کتابخانه" وارد نرم افزار کتابخانه

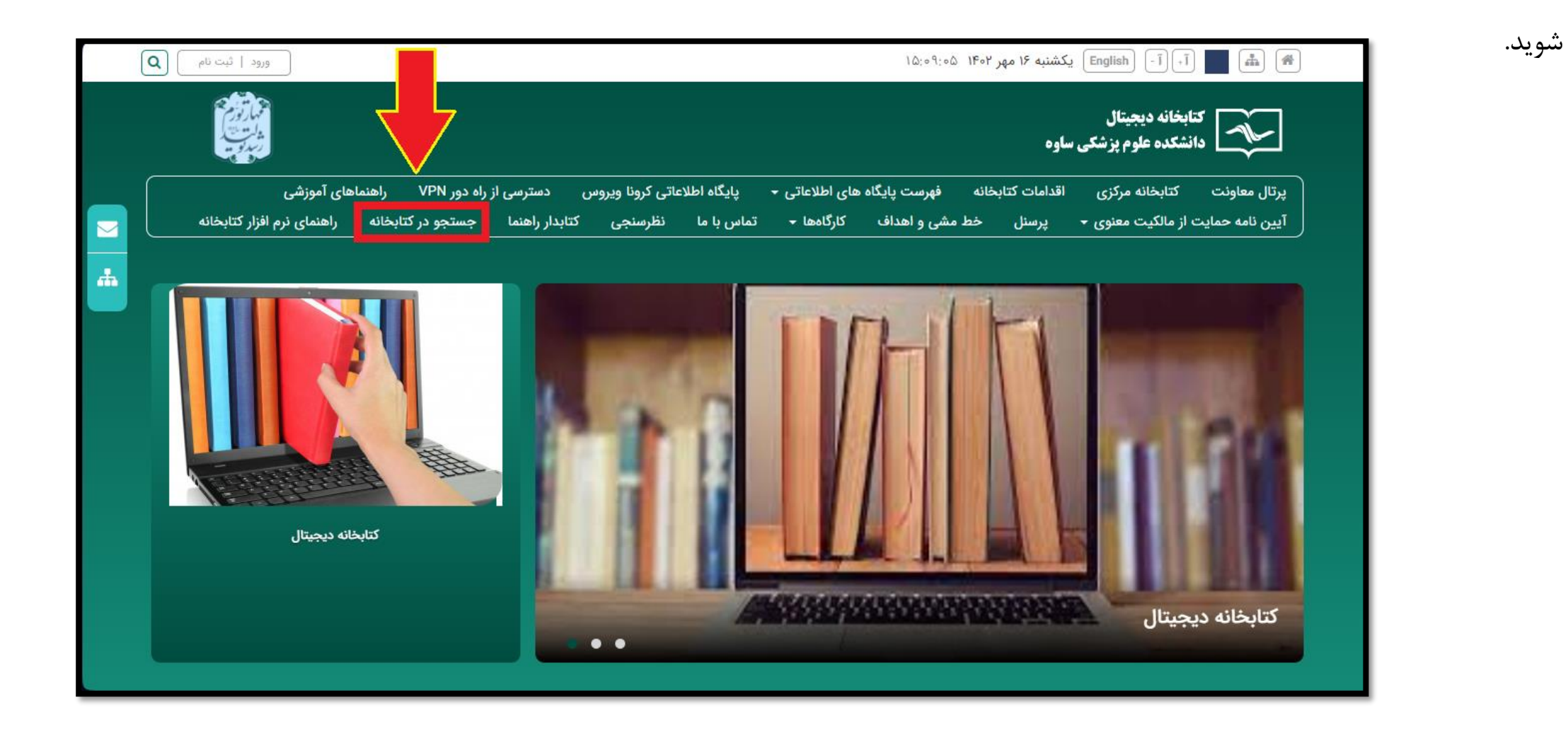

-2 در این صفحه به دو روش می توان جستجو انجام داد:

- جستجو ساده
- 

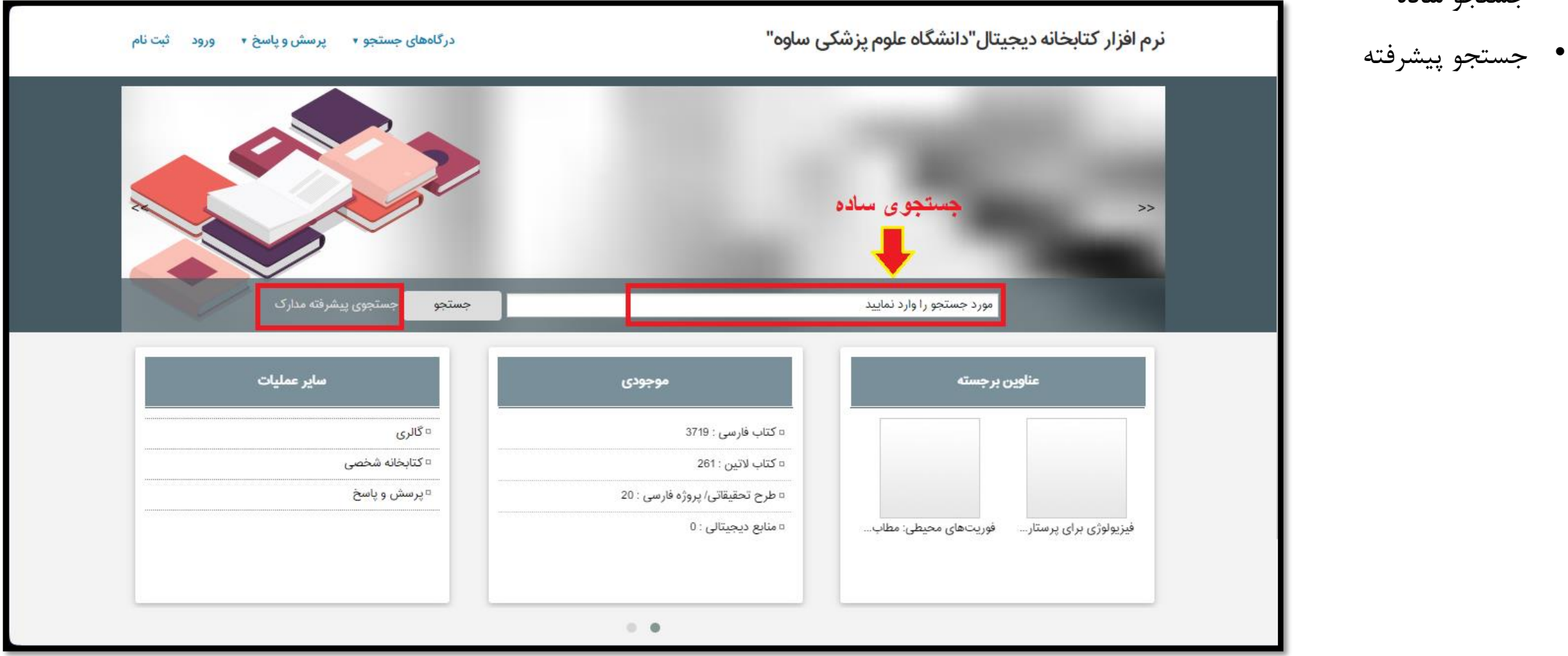

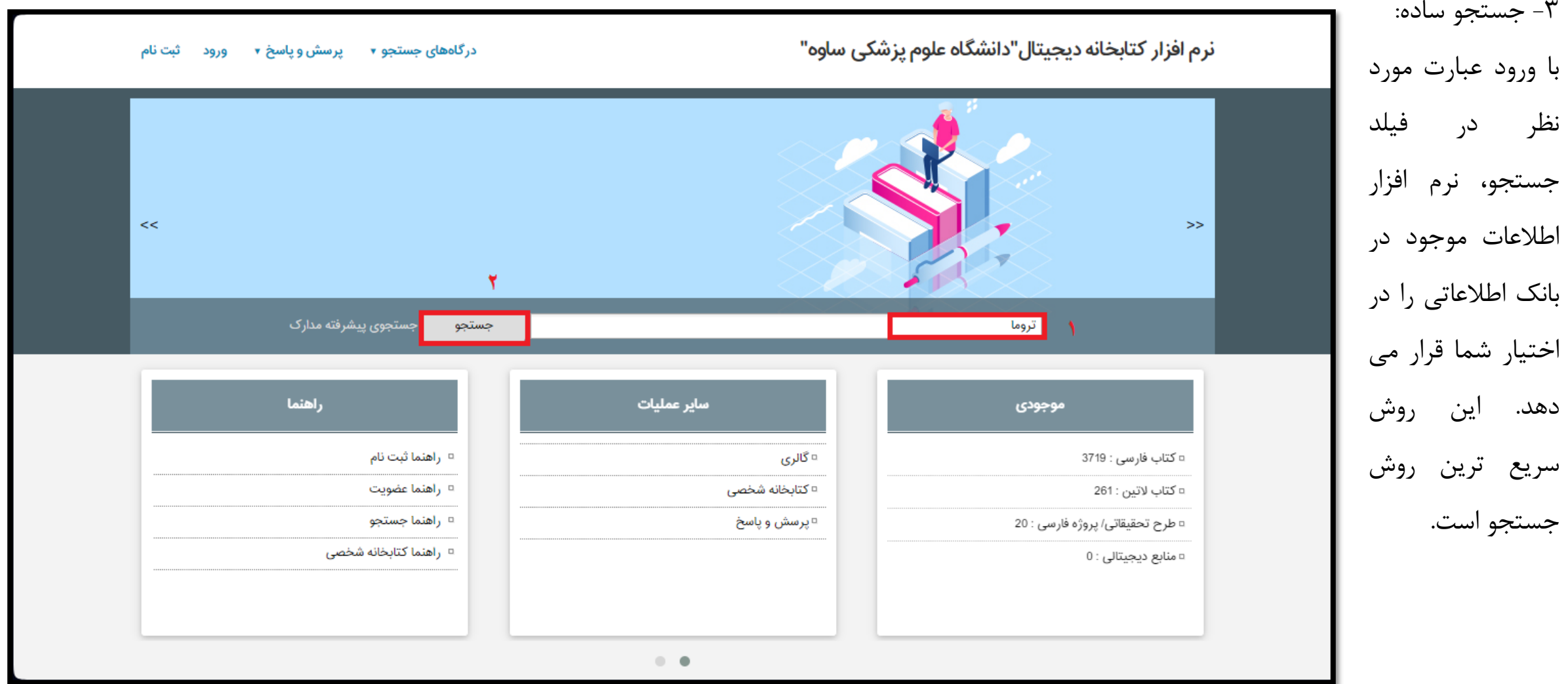

-4 در صفحه نتیجه جستجو، سه سربرگ نيم افنان كتابخانه درجيتال "دانشگاه عامه بنشك سامه" "مدارک" ، "تمام متن" و "منابع دیجیتالی" نمایش داده می شود. درسربرگ مدارک و منابع دیجیتالی، تعداد عناوینی که عبارت جستجو در آن وجود دارد، نمایش داده می شود. اگر عبارت جستجو در متن منابع باشند در سربرگ تمام متن قابل رویت است.

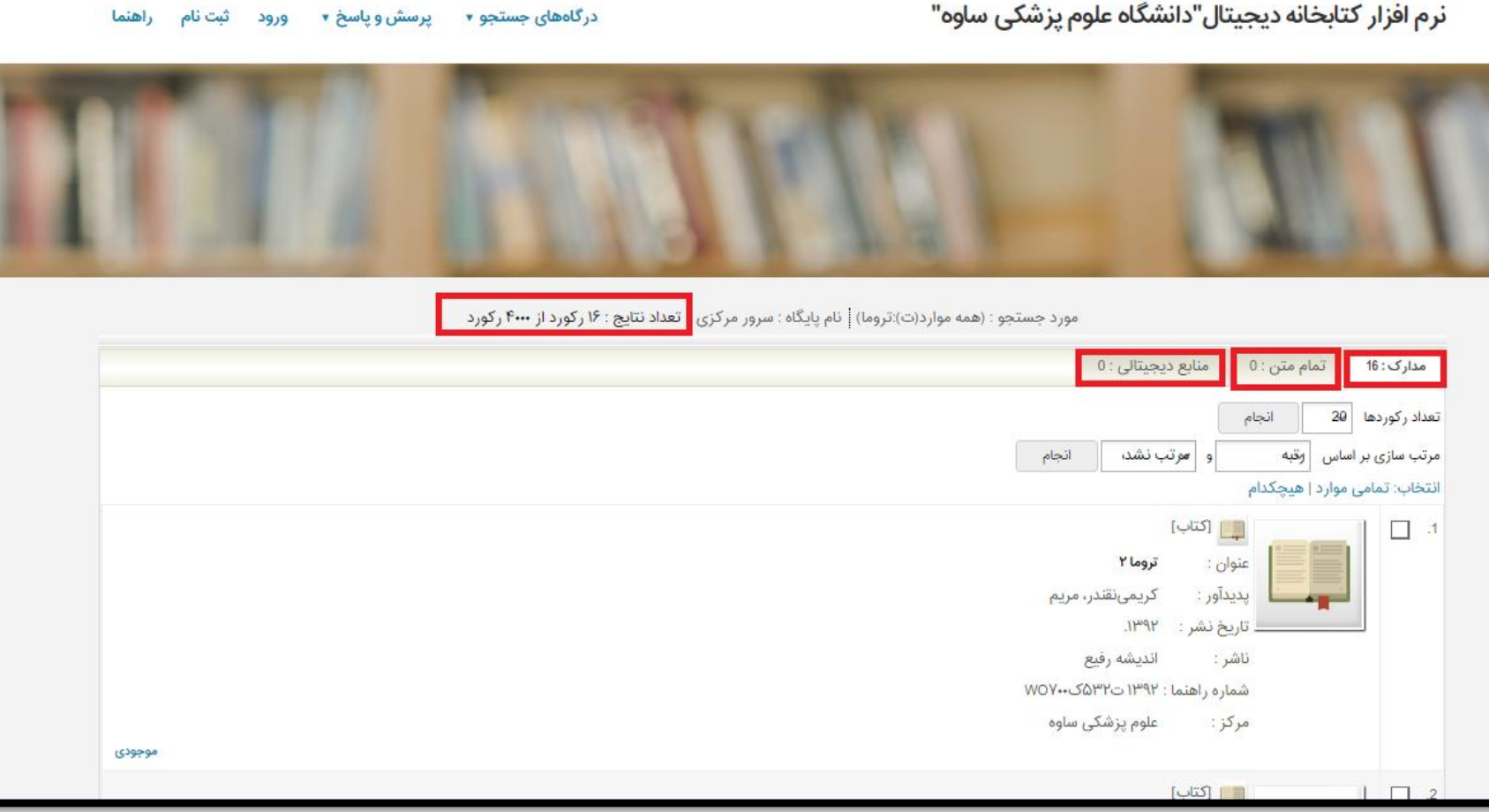

#### -5 با انتخاب هر عنوان محل کتاب در قفسه و همچنین تعداد، وضعیت موجودی و محل نگهداری منابع را می توان مشاهده نمود.

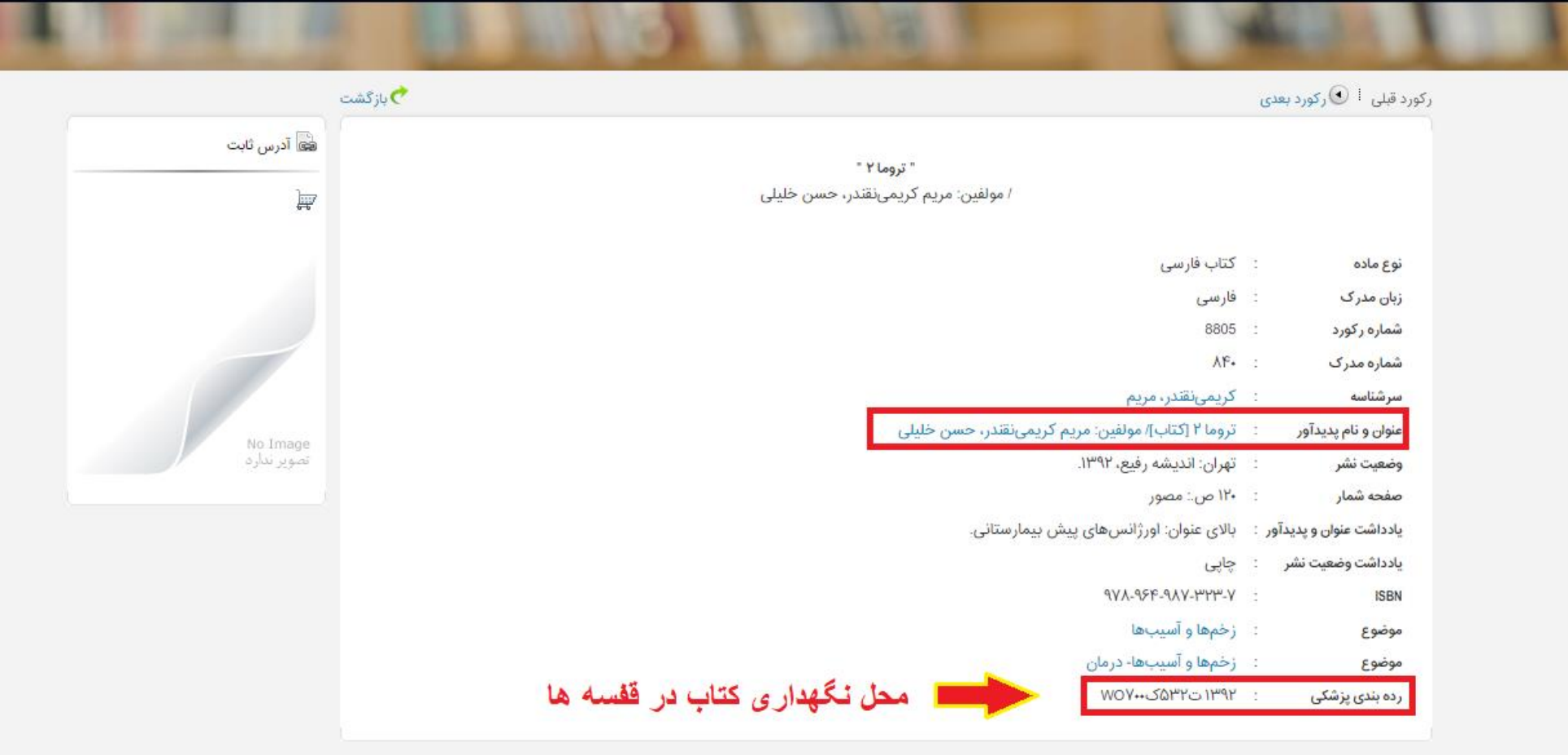

-6 جستجو پیشرفته مدارک: با کلیک بر روی این گزینه وارد صفحه ای می شوید که امکان جستجوی دقیق وجود دارد.

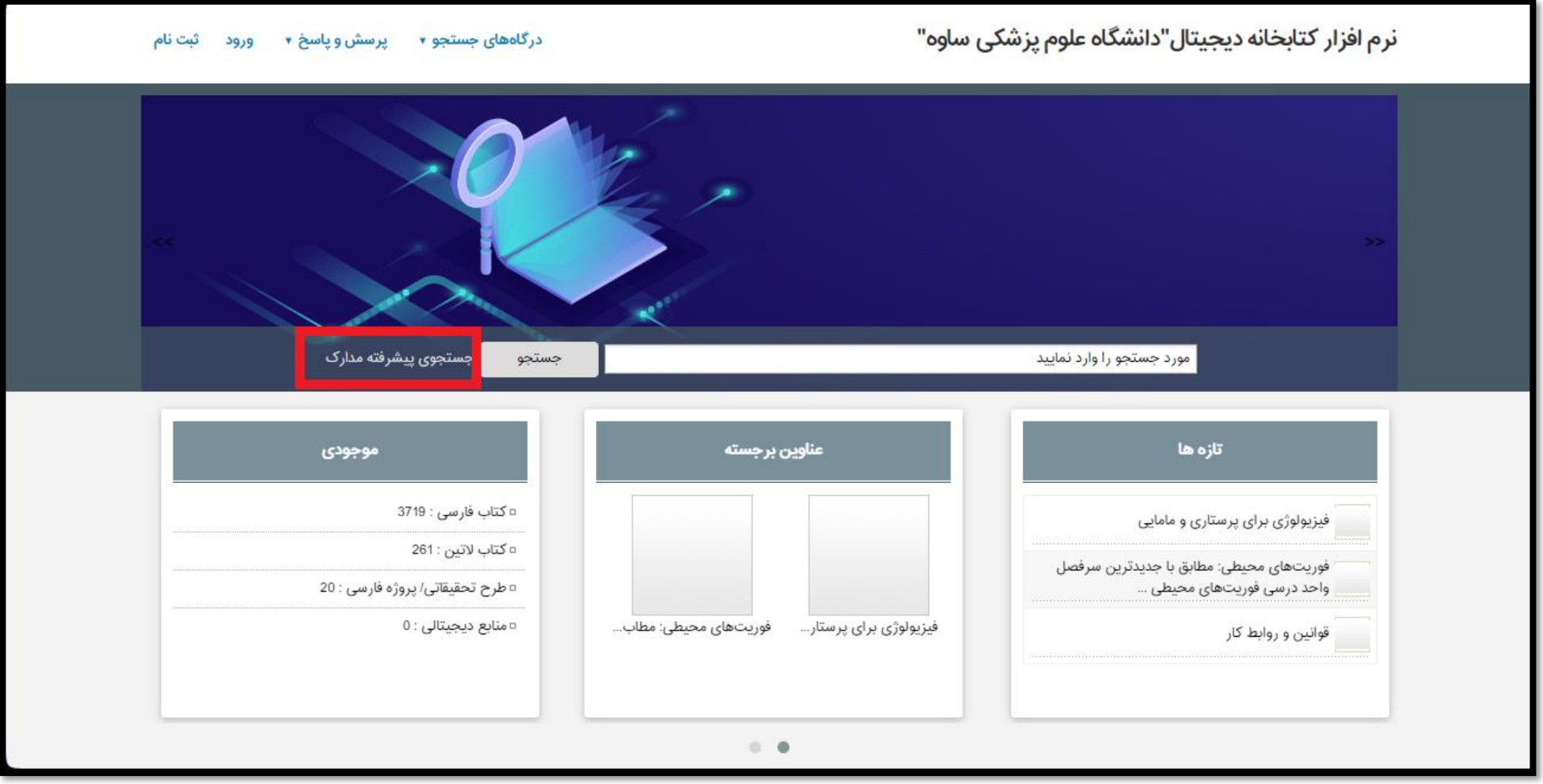

**جستجو در منابع کتابخانه**

-7 در مرحله بعد شما می توانید با استفاده از فیلدهای موجود، طبق تصویر زیر جستجو خود را انجام دهید.

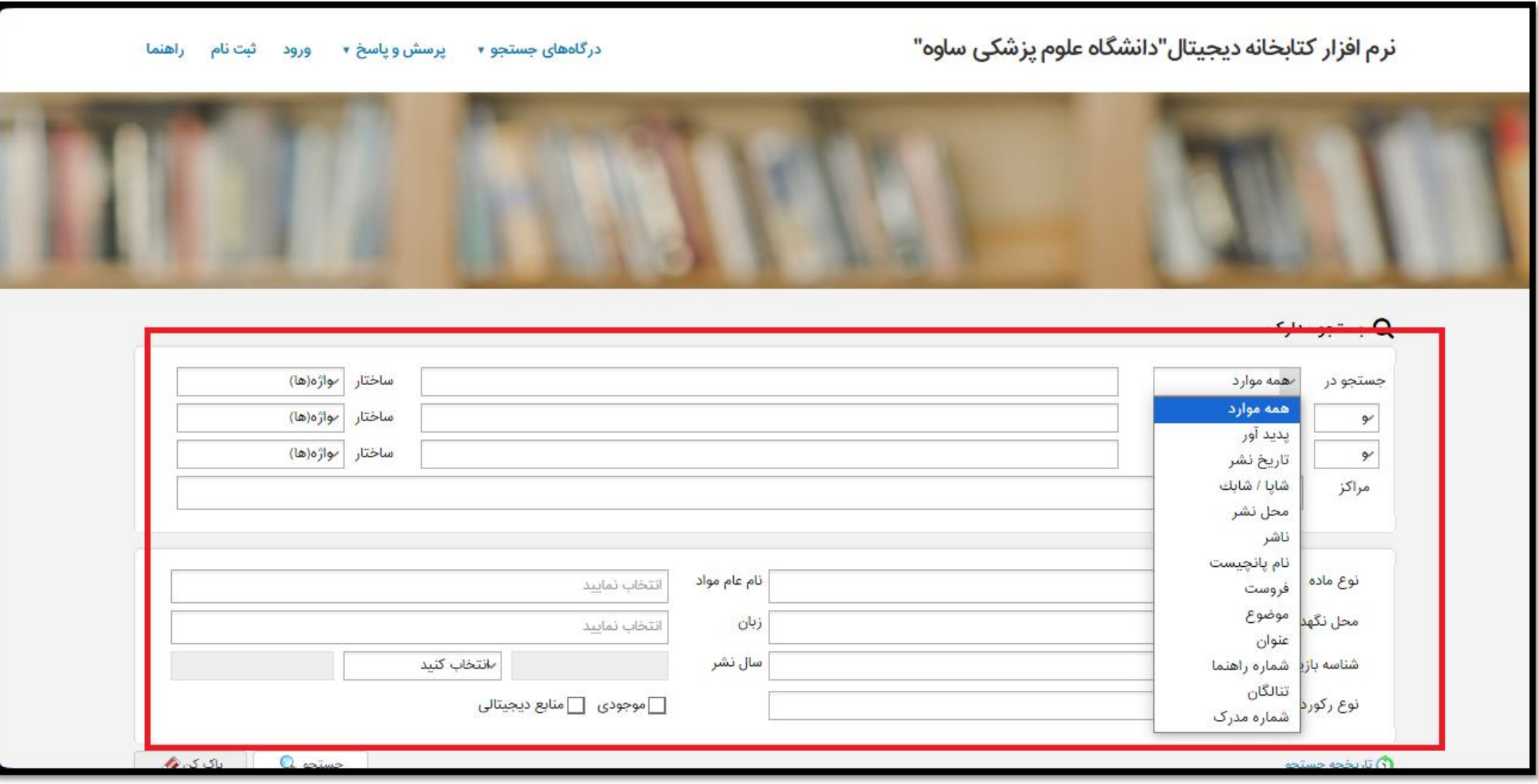